## CREATING AN ORGANISATIONAL ASSET LIBRARY

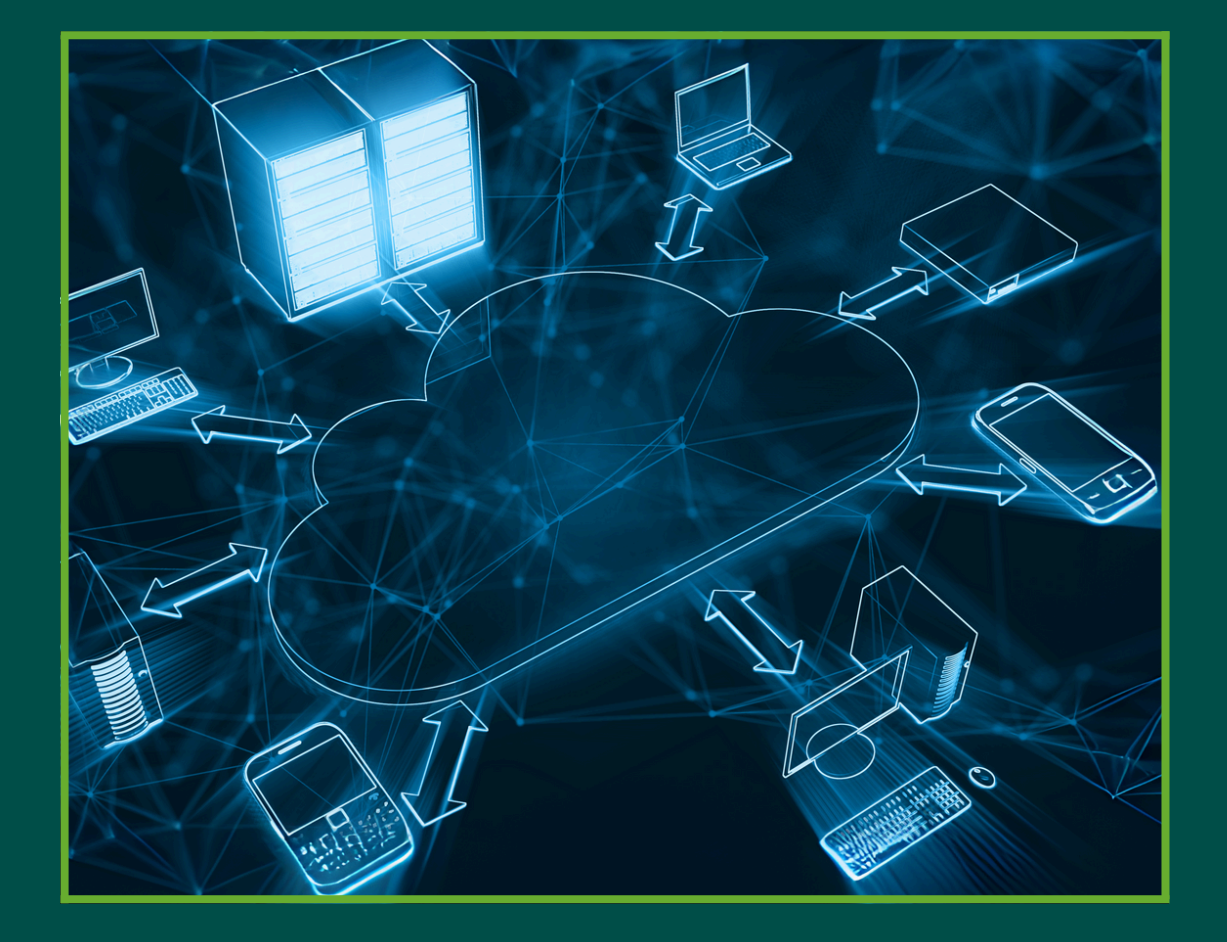

### A SIMPLE GUIDE BY

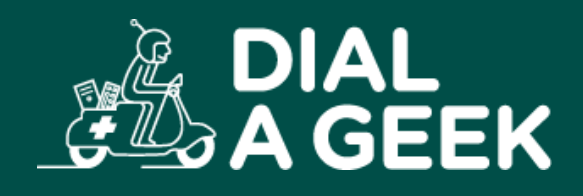

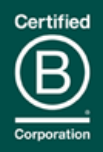

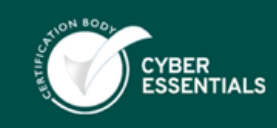

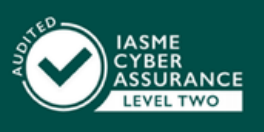

Company reg no: 07550944 VAT: GB 110 5614 54

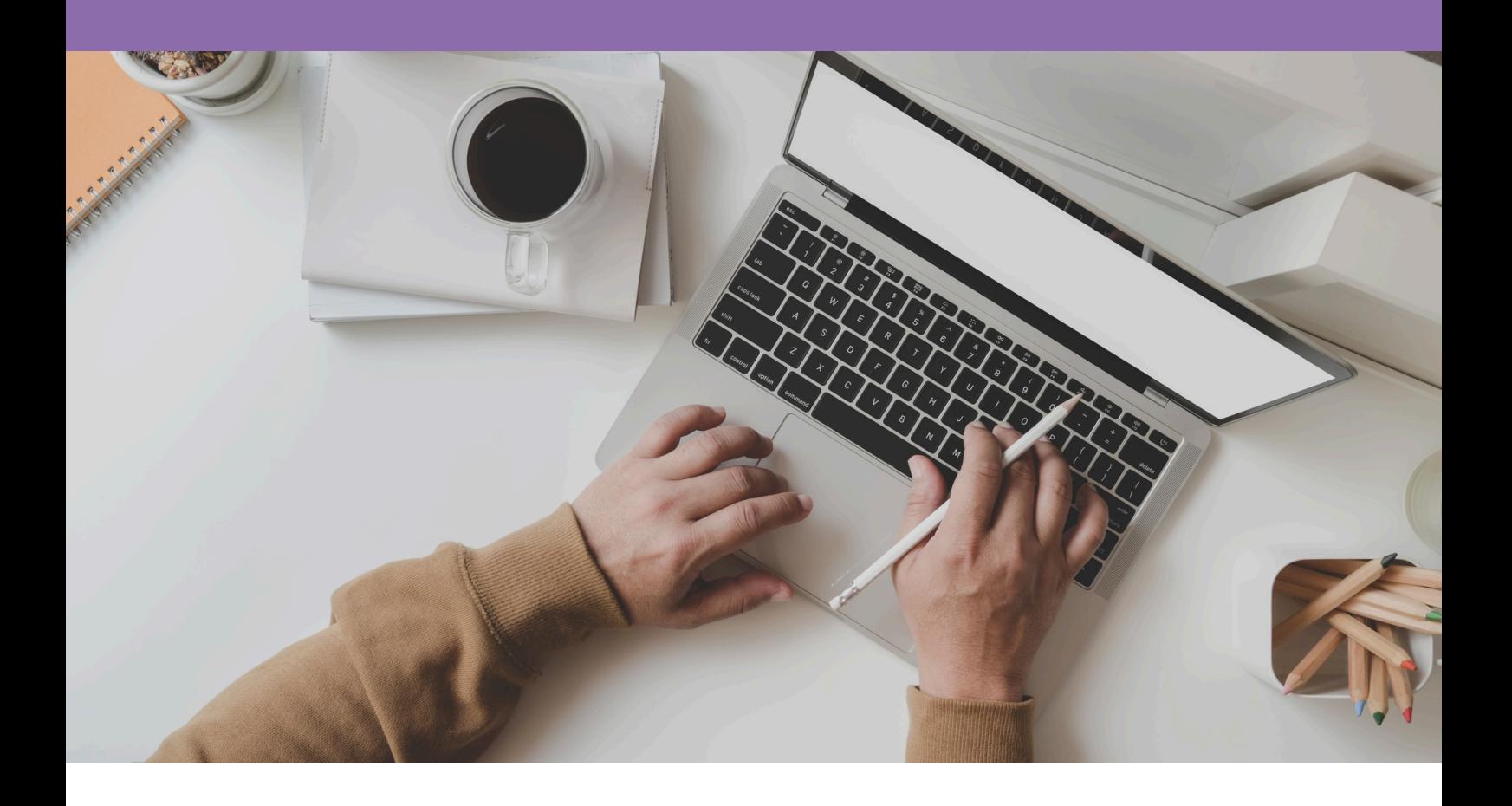

# OVERVIEW

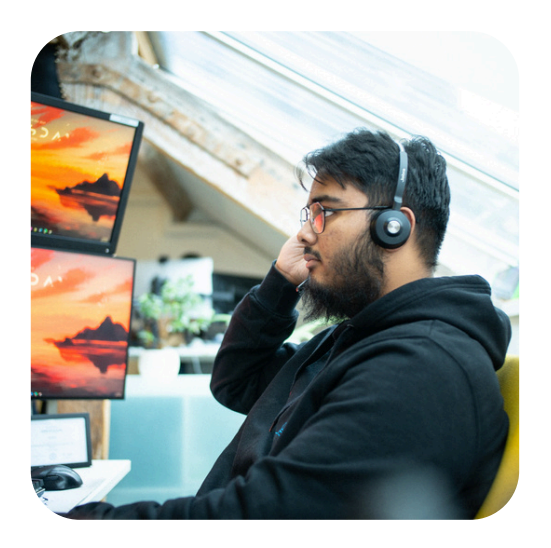

An Organisational Asset Library allows for all Microsoft Office document templates to show in the desktop versions of the app.

To get them added into the (New+) menu in Teams and SharePoint they need to be added as a content type – guide to follow.

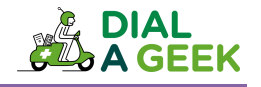

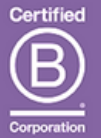

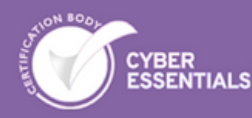

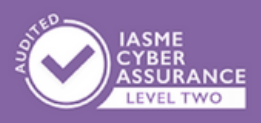

Company regine: 07550944 VAT: GB 110 5614 54

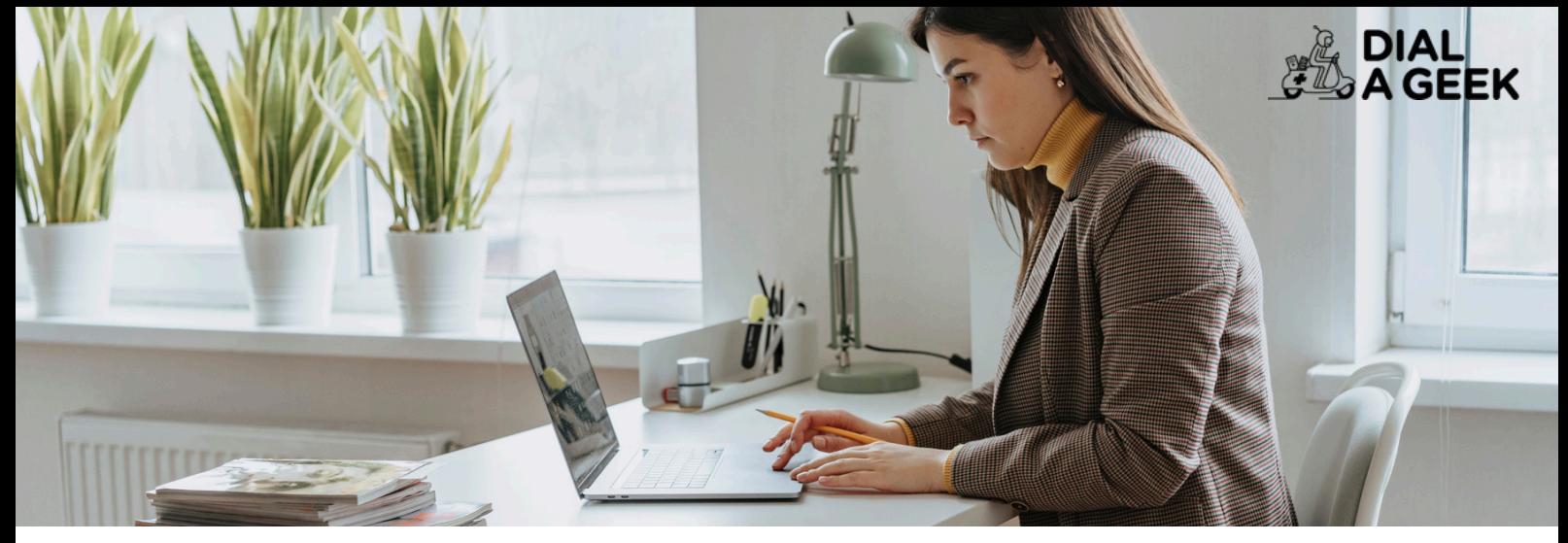

## PROCEDURE

The procedure is fairly easy, with just a few steps to complete.

This needs to be in team that all the people that need to access the template have access to. It is easiest to do this a separate public SharePoint site, or in an all Team site. Choose a location for the asset library document library. Decide which users you want to be able to add templates and add them as members. 1 2 3 Add the 'Everyone except external users' as Visitors. 4 5 Upload the templates to the SharePoint site. Connect to the SharePoint Online Management Shell as an admin. 6 Run the following command replacing the contso site with the URL of the library you want to use: Add-SPOOrgAssetsLibrary -LibraryURL https://contoso.sharepoint.com/sites/branding/Assets - OrgAssetType OfficeTemplateLibrary  $\overline{7}$  This will ask you to enable a CDN – which you will need to do. 8 Allow about an hour before the templates show up on the screen when clicking on 'New' in the Office apps. They will show under your organisation's name.

We hope you found our guide helpful.

#### If you need any further help, get in touch!

help@dialageek.co.uk 0117 369 4335 www.dialageek.co.uk

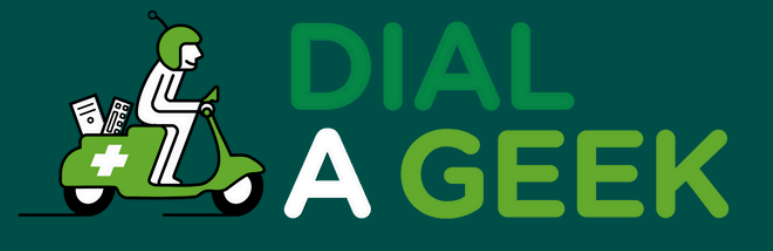

#### DANIEL LEONARD **Carbometrics**

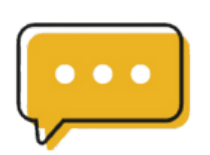

Dial A Geek's dedication is evident in every interaction, making them not just a service provider but a partner in our technological growth.

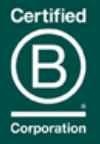

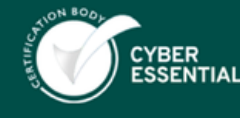

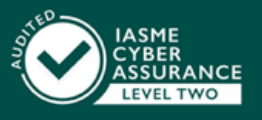

Company reg no: 07550944 VAT: GB 110 5614 54